## **Introduction**

### **Getting Started**

As a developer you are tasked with altering or extending the functionality of a HUBzero install or one of its extensions. You will need to be proficient in PHP and have some familiarity with such things as JavaScript or CSS. If you are new to HUBzero, this reference should help guide you through the creation of extensions such as modules and widgets (more on those later). Thankfully, the requirements for getting started creating HUBzero extensions are minimal: knowledge of programming in PHP and a good text editor. While those are the only requirements we do, however, recommend you have working knowledge of the following:

- HTML
- Cascading StyleSheets (CSS)
- JavaScript (familiarity with the jouery framework is a plus)
- XML
- Model-View-Controller (MVC) design pattern
- Object-Oriented Programming

## **Release Notes**

### **Changes**

The Hubzero library underwent several significant changes.

#### **Namespaced**

One of the biggest changes was the namespacing of the Hubzero library. In most cases, this means a simple find & replace for Hubzero class names. Underscores "\_" become back-slashes "\\". Example:

// old Hubzero\_User\_Profile

// new Hubzero\\User\\Profile

Helper Methods Renamed and MovedOld New Hubzero\_View\_Helper\_Html::niceidformat() Hubzero\\Utility\\S Hubzero\_View\_Helper\_Html::formatSize() Hubzero\\Utility\\Number> Hubzero\_View\_Helper\_Html::shortenText() Hubzero\\Utility\\S Hubzero\_View\_Helper\_Html::purifyText() Hubzero\\Utility\\S Hubzero\_View\_Helper\_Html::str\_highlight() Hubzero\\Utility\\S Hubzero\_View\_Helper\_Html::timeAgo() JHTML::\_('date.re

Portions of the Hubzero library were reorganized and, consequently, some class names changed.

Classes Moved and RenamedOld New New

Hubzero\_Group Hubzero\\User\\Group Hubzero\_Group\_Helper Hubzero\\User\\Group\\Helper Hubzero\_Group\_InviteEmail Hubzero\\User\\Group\\Inv Hubzero Geo hubzero\\Geocode\\Geoc Hubzero\\Object Hubzero\\Base\\Object Hubzero\\ItemList Hubzero\\Base\\ItemList Hubzero\\Model Hubzero\\Base\\Model Hubzero\_Document Hubzero\\Document\\Asset Hubzero\_Component Hubzero\\Component\\{Site Hubzero\_Api\_Controller Hubzero\\Component\\Ap Hubzero\_Browser Hubzero\\Browser\\Detectory Hubzero\_Ldap Hubzero\\Utility\\Ldap

The Hubzero\\Browser\\Detector class also had some methods named.

#### Renamed MethodsOld New

getBrowser() ether and the manufacturer of  $n$  and  $n$  and  $n$ getBrowserVersion() version() getBrowserMajorVersion() major() getBrowserMinorVersion() minor() getOs() platform() getOsVersion() etCosversion() platformVersion() getUserAgent() agent()

### **Deprecated**

ximport()

Namespaced Hubzero classes are now autoloaded and ximport() calls are now deprecated and should be removed where used.

### **Additions**

#### **New Classes**

Along with the renaming and moving of several classes in the core Hubzero library, a handful of new classes were incorporated.

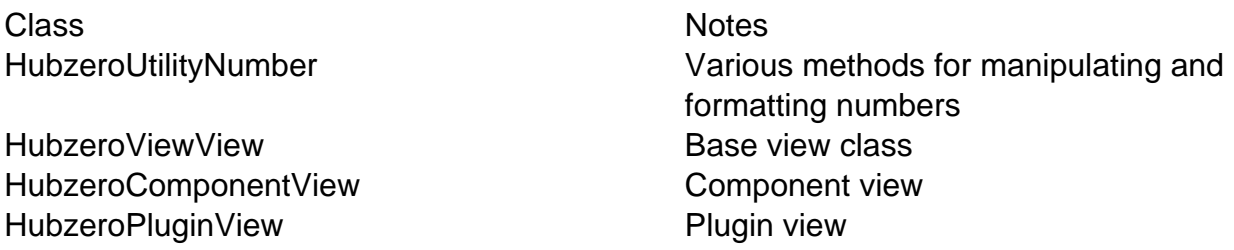

#### **Sub-view Helpers**

Loading a sub-view (view within a view) can now be done via the view() method. This method accepts two arguments: 1) the view name and 2) the parent folder name [option]. If the second argument is not passed, the parent folder is inherited from the view the method is called from (i.e., \$this).

<?php

```
$this->view('layout')
        ->set('foo', $bar)
```
->display();

?>

#### **View Asset Helpers**

Component and plugin views now have helpers for pushing Cascading StyleSheets and JavaScript assets to the document.

The css() method provides a quick and convenient way to attach stylesheets. For components, it accepts two arguments:

- 1. The name of the stylesheet to be pushed to the document (file extension is optional). If no name is provided, the name of the component or plugin will be used. For instance, if called within a view of the component com\_tags, the system will look for a stylesheet named tags.css.
- 2. The name of the extension to look for the stylesheet. For components, this will be the component name (e.g., com\_tags). For plugins, this is the name of the plugin folder and requires the third argument be passed to the method.
- 3. **Plugin views only.** The name of the plugin.

Method chaining is also allowed.

```
<?php
// Push a stylesheet to the document
$this->css()
       ->css('another');
?>
... view HTML ...
```
Similarly, a js() method is available for pushing javascript assets to the document. The arguments accepted are the same as the css() method described above.

```
<?php
// Push some javascript to the document
$this->js()
       ->js('another');
?>
... view HTML ...
```
#### **Geocode Library & Plugins**

The Hubzero library now comes with a helper class for various geocoding utilities. The class provides helpers for getting a list of countries, geocoding an address (i.e., getting longitude and latitude for a street address or IP address), and reverse geocoding an address (i.e., getting a street address for longitude and latitude).

When a method of the class is called (e.g. locate()), a plugin event is fired and any number of services may respond. A plugin for each available service resides in the newly created geocode plugins group.

**Note:** Some services may require registration.

## **Installation**

### **Directories & File Structure**

The initial directory structure of a HUBzero install.

```
/hubzero
   /administrator
   /api
   /bin
   /cache
   /cli
   /components
   /images
   /includes
   /language
   /libraries
   /logs
   /media
   /migrations
   /modules
   /plugins
   /site
   /templates
   /tmp
   /unittest
   /vendor
   configuration.php
   index.php
   htaccess.txt
   robots.txt
```
While this looks very much like past hub installs, there are some noticeable exceptions. Some directories vital to HUBzero functionality have been added. A quick explanation of the additional directories:

/api

HUBzero comes with an API for accessing data from the various components and extensions in a light-weight, speedy manner. This directory contains the entry point to the API and can be accessed by visiting http://yourhub.org/api

/migrations

This is where database migrations are stored and is vital to keeping an install up-to-

date.

/vendor

HUBzero uses [Composer](https://getcomposer.org/) to manage several libraries that the framework employs. The vendor directory is the repository used and managed by Composer for those libraries and should not be directly altered.

## **Granting Webroot Access (VM)**

### **Granting Webroot Acess**

This section assumes that you have already setup the downloadable VM from https://hubzero.org/download and can login to the VM as root.

### **Creating an account**

First, let's create an account. Find the "register" link on the home page of your VM and complete the registration form and instructions there. The URL will probably be similar to http://192.168.xxx.xxx/register.

### **Administrator Tasks**

#### **Next, let's promote the new user to a Super User.**

- 1. Log into the /administrator interface of the hub. The URL will probably be similar to http://192.168.xxx.xxx/administrator. Login using the credentials for the JOOMLA-ADMIN (username 'admin') from the hubzero.secrets file.
- 2. Read the hubzero.secrets file via the VM terminal as root "cat /etc/hubzero.secrets". Sorry no copy-and-paste in that terminal. CTRL - ALT returns the cursor from the VM terminal.
- 3. From the top menu, go to Users->User Manager (click).
- 4. Find your new user in the list and click on the name.
- 5. Scroll to the bottom of the page and check the box next to "Super Users".
- 6. At the top of the page, click on the Star ( Save & Close).

#### **Your new account now has the ability to log into /administrator with full access.**

#### **Add the 'web' host to your new account for web dev access**

- 1. From the main menu go to Users -> Members (click)
- 2. Find your new user in the list and click on the name.
- 3. Click on the "Hosts" tab.
- 4. Enter "Web" into the box and then click "add Host". You should see the new host listed appear below the entry box.
- 5. At the top of the page, click on the Star ( Save & Close).

### **Adding the new user to the "www-data" group**

From the VM terminal as root enter the following command replacing [username] with the username of the new user.

"usermod -G www-data [username]"

**The new user now has read and write access to the web root for developing web components via ssh, sftp, and direct database access if using the correct database credentials.**

## **Accessing Files**

### **Accessing via SSH**

The following tutorial should help you in using SSH to connect to and from your HUBzero server(s). You should be relatively comfortable with using a terminal (also referred to as a "command-line tool") to navigate directories and manipulate files.

**Warning:** Most accounts do **not** have SSH/sFTP access initially. Your system administrator must grant your account access before you will be able to connect.

From a terminal type ssh <user>@<host>. You will then be prompted for a password. Both the username and password will typically be the same as the account you registered on <host>.

yourmachine:~ you\$ ssh username@host yourmachine:~ you\$ username@host password:

host  $\sim$ 

#### **Windows Clients**

• [PuTTY](http://www.chiark.greenend.org.uk/~sgtatham/putty/download.html) (a Telnet and SSH client)

#### **Mac OSX**

All versions of Mac OSX come with Terminal.app which may be found in the /Utilities directory of your /Applications directory.

### **Accessing via sFTP**

sFTP, or secure FTP, is a program that uses SSH to transfer files. Unlike standard FTP, it encrypts both commands and data, preventing passwords and sensitive information from being transmitted in the clear over the network. It is functionally similar to FTP, but because it uses a different protocol, you can't use a standard FTP client to talk to an sFTP server, nor can you connect to an FTP server with a client that supports only sFTP.

The following tutorial should help you in using sFTP to connect to and from your HUBzero server(s).

**Warning:** Most accounts do **not** have SSH/sFTP access initially. Your system administrator must grant your account access before you will be able to connect.

#### **Graphical Clients**

Using graphical SFTP clients simplifies file transfers by allowing you to transmit files simply by dragging and dropping icons between windows. When you open the program, you will have to enter the name of the host (e.g., yourhub.org) and your HUB username and password.

#### **Windows Clients**

- [WinSCP](http://winscp.net/)
- [BitKinex](http://www.bitkinex.com/sftpclient/)
- [FileZilla](http://filezilla-project.org/)
- [PuTTY](http://www.chiark.greenend.org.uk/~sgtatham/putty/download.html)

#### **Mac OSX Clients**

- [Transmit](http://www.panic.com/transmit/)
- [Fetch](http://fetchsoftworks.com/)
- [Cyberduck](http://cyberduck.ch/)
- [Flow](http://extendmac.com/flow/)
- [Fugu](http://rsug.itd.umich.edu/software/fugu/)

#### **Command-line**

You can use command line SFTP from your Unix account, or from your Mac OS X or Unix workstation. To start an SFTP session, at the command prompt, enter:

yourmachine:~ you\$ sftp username@host yourmachine:~ you\$ username@host password:

**host** ~

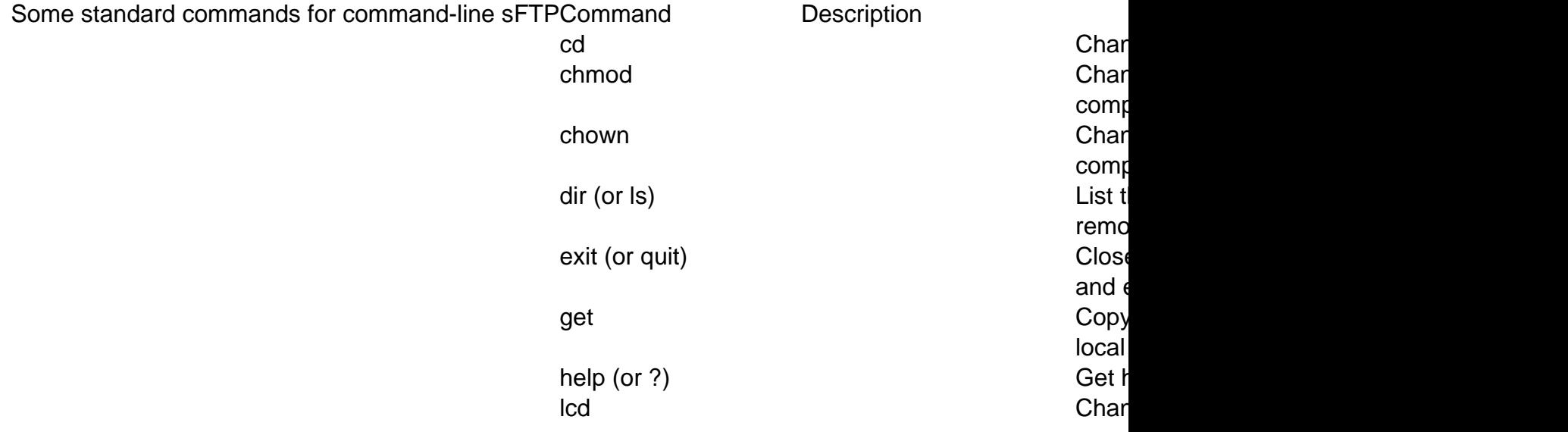

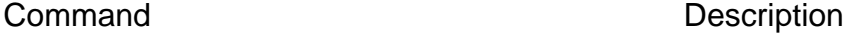

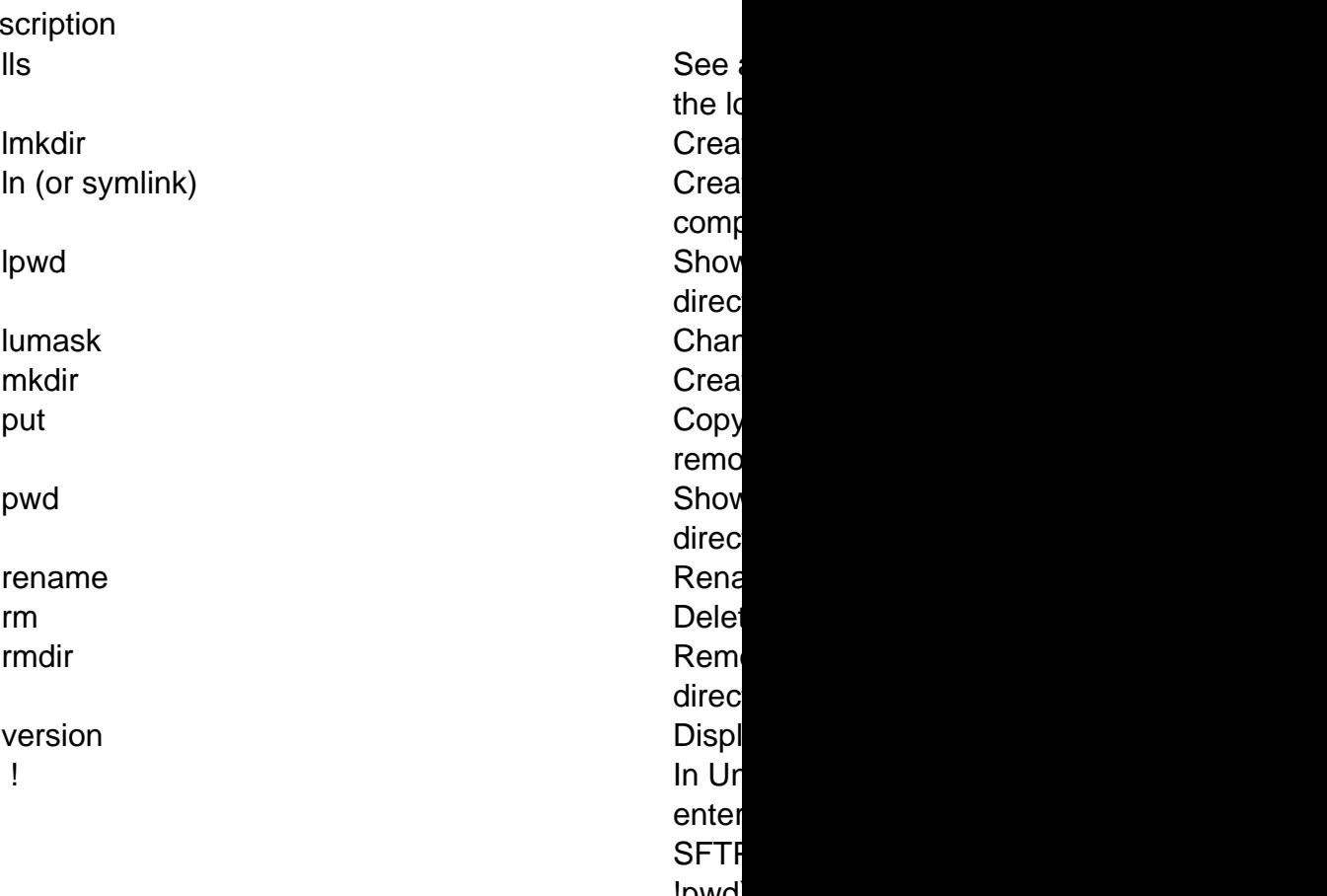

#### !pwd drop

### **Finding Files**

Once connected to a server, by either sFTP or directly with SSH, you will need to find the web root which contains the HUB install. The web root for the production version of a HUB can be found at /www/yourhub. Typically, HUBs will also have a development version of a HUB, which can be found at /www/dev.

Once in the desired directory, file layout and directory structure follows the conventions detailed in [Installation](/documentation/1.3.1/webdevs/index.installation) unless otherwise noted.

See the **Installation** overview for details on a typical HUBzero install's directory structure.

## **Direct Database Access**

### **Accessing via command-line**

The following tutorial should help you in using SSH to connect to and from your HUBzero server(s) and access the database. You should be relatively comfortable with using a terminal (also referred to as a "command-line tool") to navigate directories and manipulate files.

**Warning:** Most accounts do **not** have SSH/sFTP access initially. Your system administrator must grant your account access before you will be able to connect.

See [Accessing Files](/documentation/1.3.1/webdevs/index.fileaccess) for further details on how to use SSH.

## **Libraries**

### **Hubzero**

Location:

/libraries/Hubzero

The Hubzero library contains code that is essential for a hub to run properly and altering or adding to the library without Hubzero approval is strongly discouraged.

### **File Formatting**

For files that contain only PHP code, the closing tag ("?>") is omitted. It is not required by PHP, and omitting it prevents the accidental injection of trailing white space into the response.

### **Class Names**

Class names may only contain alphanumeric characters. Numbers are permitted in class names but are discouraged in most cases. Underscores are only permitted in place of the path separator; the filename "/libraries/Hubzero/User/Helper.php" must map to the class name "HubzeroUserHelper".

If a class name is comprised of more than one word, the first letter of each new word must be capitalized. Successive capitalized letters are not allowed, e.g. a class "HubzeroPDF" is not allowed while "HubzeroPdf" is acceptable.

**Note:** Code deployed alongside Hubzero libraries must never start with "Hubzero".

### **Filenames**

Hubzero standardizes on a class naming convention whereby the names of the classes directly map to the directories in which they are stored. The root level directory of Hubzero's standard library is the "/libraries/Hubzero" directory. All Hubzero classes are stored hierarchically under this root directory.

For all other files, only alphanumeric characters, underscores, and the dash character ("-") are permitted. Spaces are strictly prohibited.

File names must map to class names as described above.

# **Debugging**

### **Debug Mode**

To turn on Debug mode:

- Login to the administration area e.g. http:/YOURSITE/administrator/
- At the top under the **Site** menu click **Global Configuration**.
- Click the **System** tab.
- Under the **Debug Settings** section change **Debug System** to Yes.
- Click the **Save** button.

Debug mode will output a list of all queries that were executed in order to generate the page. This will also turn on a stack trace output for error and warning pages. Hubzero components will also have PHP error reporting turned on, allowing one to see any PHP errors that may be present.

**Note:** Turning on debugging mode for production (live) sites is strongly discouraged and it is recommended to be avoided if at all possible.

#### **Restricting who sees debug output**

Since debug mode can contain potentially sensitive, it is **strongly** recommended that access to debug output is restricted to the administrator or super administrator user access levels and/or a defined list of users.

To restrict:

- Login to the administration area e.g. http:/YOURSITE/administrator/
- At the top under the **Extensions** menu click **Plugin Manager**.
- Select **System** from the "Select Type" drop-down.
- Find the debug plugin, typically titled "System Debug", and click to edit.
- Under the **Parameters** section select the **Allowed Groups** and/or enter a commaseprated list of usernames into the Allows Users box.
- Click the **Save** button.

### **Inspecting Variables**

Hubzero provides the utility class HubzeroUtilityDebug for dumping variables.

dump()

This will perform a print\_r on the variable passed, wrapping the output in HTML <pre> tags.

stop()

This will perform a print\_r on the variable passed, wrapping the output in HTML <pre> tags and die();.

log()

This method allows developers to dump variables to the debug toolbar, allowing data to be inspected without interrupting the flow or process of the code or output. **Note:** This feature requires the global Debug mode and system debug plugin to be enabled.

#### **Example**

```
$myvar = array(
     'one' => 'foo',
    'two' => 'bar',
);
```

```
HubzeroUtilityDebug::dump($myvar);
```
### **Illegal variable ... passed to script.**

One encounters the following error:

Illegal variable files or env or get or post or cookie or server or session or globals passed to script.

This error is generated when the key of a key-value pair is numeric in one of the following variables: \_files or \_env or \_get or \_post or \_cookie or \_server or \_session or globals. An example of this would be \$\_POST[5] = 'value'. This is most often generated by having form elements with numeric values as names. For example:

```
<input type="text" name="5" />
```
As the error indicates, this is not allowed. Element names must include at least one nonnumeric character. Examples:

```
<input type="text" name="n5" />
<input type="text" name="n_5" />
```